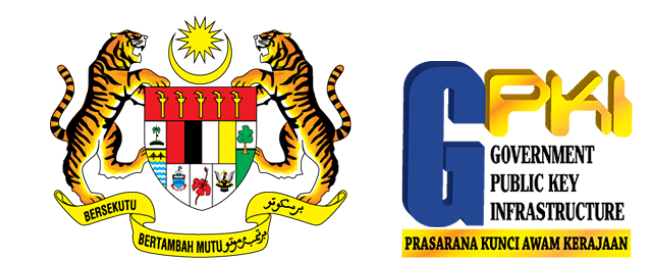

# TATACARA PENJANAAN FAIL CSR BAGI PELAYAN

### SIJIL DIGITAL PELAYAN – *BASIC STEPS*

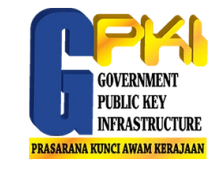

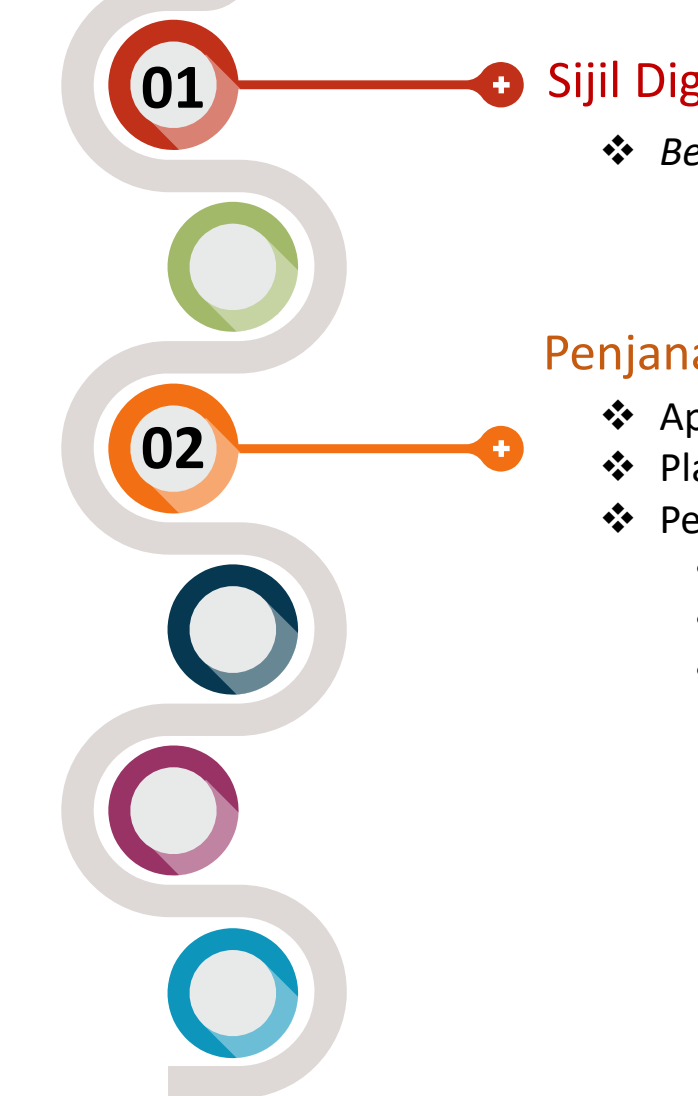

#### Sijil Digital Pelayan

*Best Practice*

#### Penjanaan dan Pemasangan Sijil Digital Pelayan

- Apa itu CSR?
- Platform Penjanaan CSR
- Penjanaan CSR
	- Apache Tomcat (Single Domain dan Wildcard)
	- IIS (Single Domain dalam persekitaran Windows)
	- Apache Server (Multidomain)

#### SIJIL DIGITAL PELAYAN – *BEST PRACTICE*

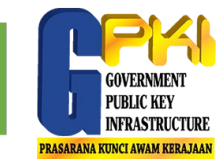

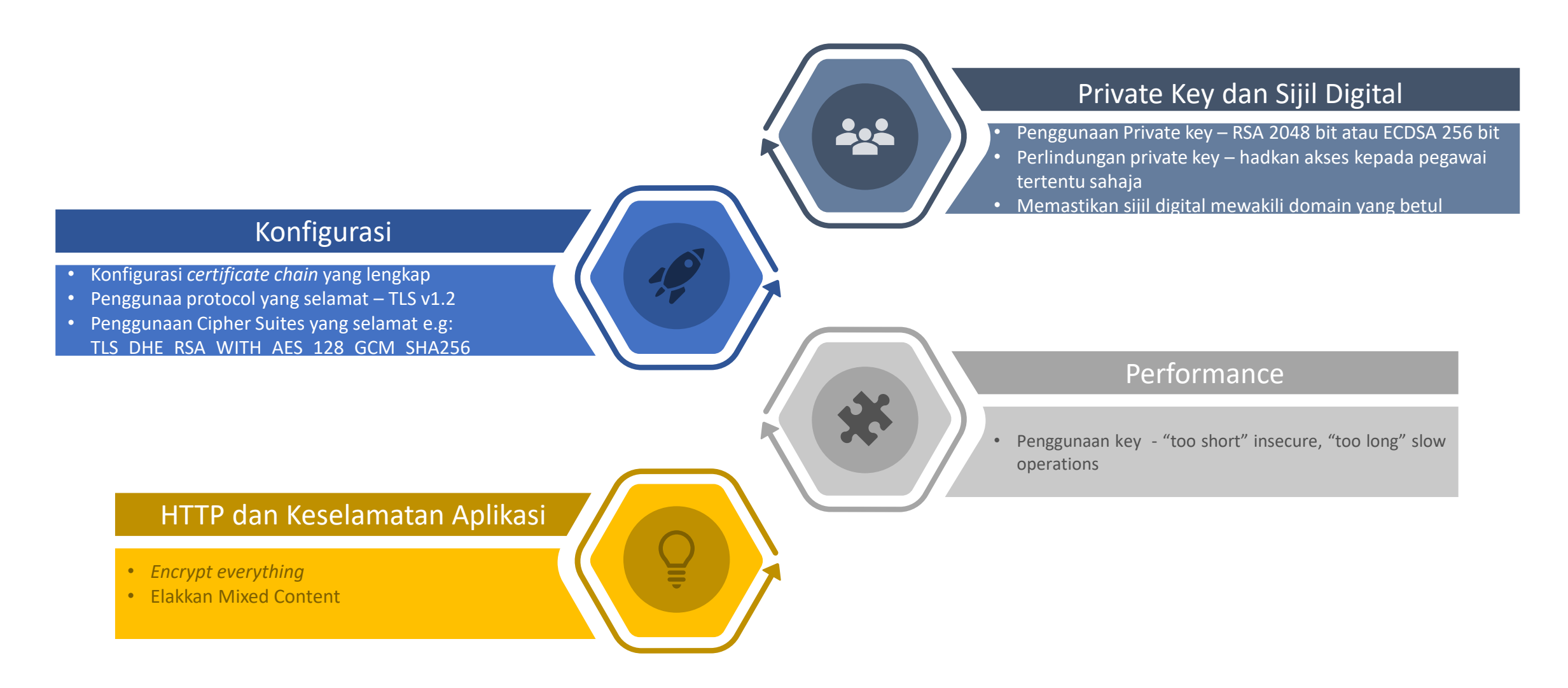

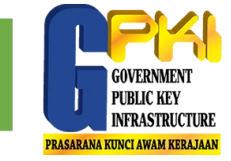

# **CSR Certificate Signing Request**

 Merupakan standard (PKCS#10) yang digunakan untuk penghantaran *public key,* maklumat berkaitan organisasi dan nama domain

Semasa penjanaan CSR, biasanya maklumat berikut diperlukan:

- Common name: <url domain>
- Organization: <nama organisasi>
- Key Algorithm: <RSA>
- Key Size: <2048>
- Contoh CSR:

**E----BEGIN NEW CERTIFICATE REQUEST-----**MIICtTCCAZ0CAQAwQDELMAkGA1UEBhMCTVkxHDAaBqNVBAoTE0dvdmVybm1lbnQq TWFsYXlzaWExEzARBqNVBAMTCmdjYS5jb20ubXkwqqEiMA0GCSqGSIb3DQEBAQUA A4IBDwAwggEKAoIBAQCXYfjLSyZOmjqcIWcGiUjeJ2cC27sh8Gg07e9Eu92sEV2F +83oU920W/KMYTfaSfuCIHoNVzRufx92xPBj0y2da4uJsU+I+QAeKyC9gjvkW0UM 9m6htTM4+Y6CK+sytg6UbZpkEqxVubmI4Nw37x0RJGp+fMVuQqWNZg9r0hXq4Kad l1b1UuS5Yfn7rGASMr7I+uViYXNImRDtUt78CRapvhx5I9W/+sFJ5PgegW+9tDNx ZYF2bVzpLhK+uIpn7TReK0spV38FhI51ihppL5D+N2uR/vcH0dIXeL5Z0iuvgHeH KvrkV37egGXck2JkyH8wBl7YL8nYGUug2BAeGdIbAgMBAAGgMDAuBgkqhkiG9w0B CQ4xITAfMB0GA1UdDgQWBBQNJrlTRLrXqfPfN39TujQUhw2G6DANBgkqhkiG9w0B AQsFAAOCAQEAQd8P5HFhxiQpgGccp2f0Y0QDdzJR6UbI9qGScelM+LudUmrSEqzv zw7WGjr8K2CYSnnFxqX2Imqob03JI/q/MCS4h8u5SrTKyXK0IFfcpba50FHD2RZq ANmHBGgx639YmNPru09npWSHwV6Xy0v/g/qFpk2ZIHibc3h0QBTkhep8nCLD3MBz yXvdGdwI7basYDsrfLG7Wh882p47nxHSw7M77dniq6ey2Gq2Pi7i93dqPEp+ZsUU szNA/NiSKYjbLDYi6nI6+qBGJeSRm9DIjPgkS/+V7DaEZb64iKo1xousQhcAFjq/ X6KvGX23/jH7x/3cXtJILmdC9jDhI5e5TA== -----END NEW CERTIFICATE REQUEST-----

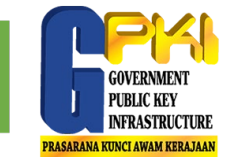

# Antara platform popular yang biasanya digunakan untuk aplikasi web:

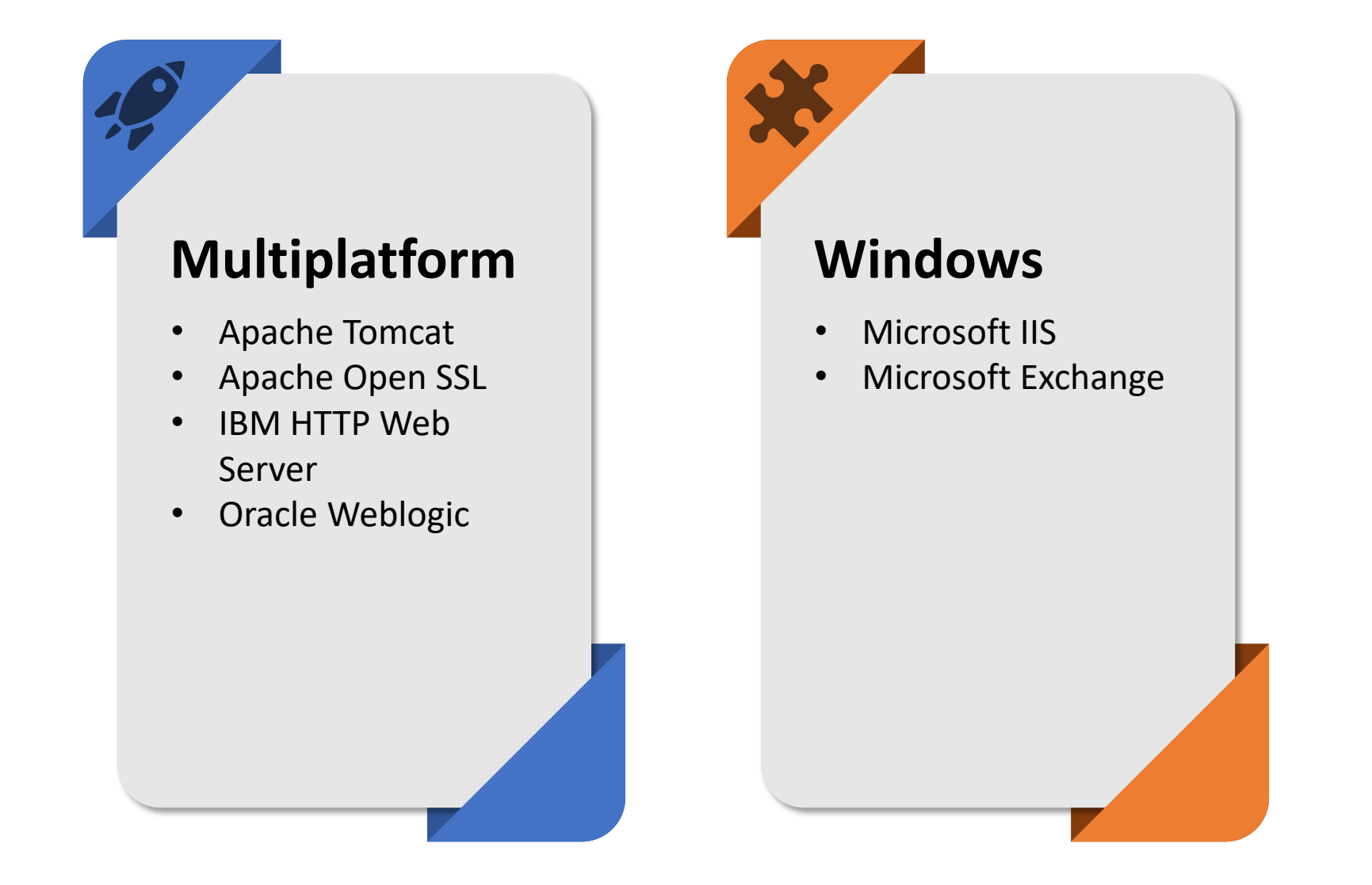

Penjanaan Fail CSR bagi Apache Tomcat (Single Domain dan Wildcard)

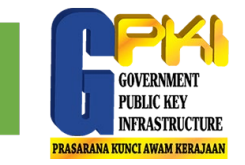

# Langkah-langkah penjanaan CSR di **Apache Tomcat** menggunakan **keytool**

Windows: "%JAVA HOME%\bin\keytool"

Unix: \$JAVA\_HOME/bin/keytool

# **01 JANA CERTIFICATE KEYSTORE**

keytool -genkey -alias tomcat -keyalg RSA -keystore <your\_keystore\_filename>

# **02 JANA CSR**

keytool -certreq -keyalg RSA -alias tomcat -file certreq.csr -keystore <your keystore\_filename>

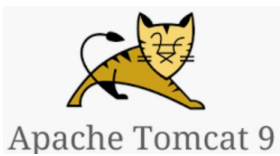

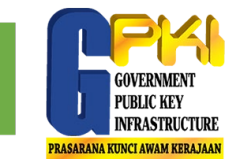

# Contoh:

m hardiyana-atsb - - bash - 112×24

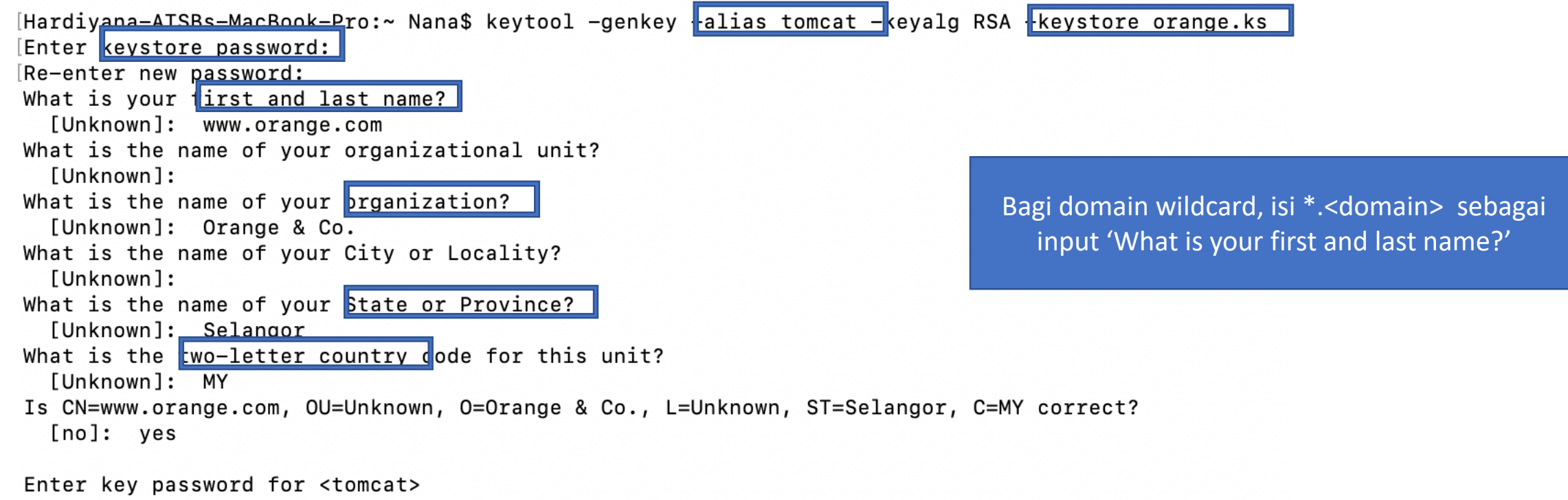

(RETURN if same as keystore password):

Parameter penting untuk janaan CSR

Fail *Certificate Keystore* yang dijana

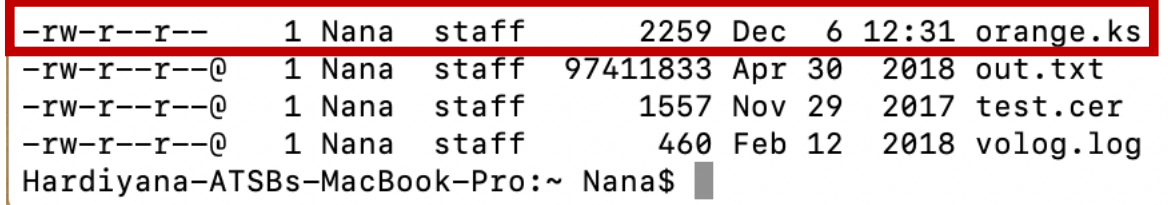

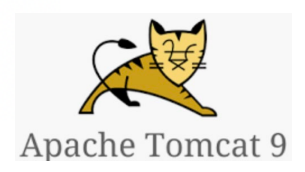

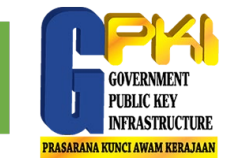

[Hardiyana-ATSBs-MacBook-Pro:~ Nana\$ keytool -certreq -keyalg RSA -alias tomcat -file certrequest.csr -keystore orange.ks [Enter keystore password:

Hardiyana-ATSBs-MacBook-Pro:~ Nana\$ cat certrequest.csr -----BEGIN NEW CERTIFICATE REQUEST-----

MIIC6TCCAdECAQAwdDELMAkGA1UEBhMCTVkxETAPBqNVBAqTCFN1bGFuZ29yMRAw DgYDVQQHEwdVbmtub3duMRUwEwYDVQQKDAxPcmFuZ2UgJiBDby4xEDA0BgNVBAsT B1Vua25vd24xFzAVBgNVBAMTDnd3dy5vcmFuZ2UuY29tMIIBIjANBgkghkiG9w0B AQEFAAOCAQ8AMIIBCqKCAQEAq5X8nwxsUOMwPZFzVac55YqjuZKPFHU34w28/Owz fxGtv3w2xM6E1+qQBoXOKVnb6++HqqmvvX1EvBnGIAANANhVQpeQh40q05NJsCp1 GP5DCy0ue+yJnmw1AqTxnB93Bvon06UqhhbJP/yT3whUtKurhpkymsEquU07U/Q9 B4BURbAnsVwuOncoH9i2Ot2sx+/lcInbhXePFRFLmU5+U+AY/vmAHF66tMDj+Ngg ssArhy4Gq2E9kva8pXlXOnb8sYEWs8cDHCCSJEu7L1UDulPpqQieseIPoT8EqhSr 9gDPxRKdA010M4YYm4m9g+eF9S5/UBYWpBU7Cc6A0XtpGQIDAQABoDAwLgYJKoZI hvcNAQkOMSEwHzAdBgNVHQ4EFgQUtPS7LzSPrZvrGKoZBwCrMY1QkkUwDQYJKoZI hvcNAQELBQADqqEBADUufFaFqecfrm/J5FpBePyO9FbiwR0oMadDilucW0QAVoqA PUMSiorj79jJu+me5gvku1BHGbR+GAUwV0Y2dZREeXWlnlOsKyyYzWXLcU7RNLdo 7Y84nc0OzyAxxp+BwqlaB7kxHgQur2Iz9K+KbqZjJoWYS0nHU+KwkSPRDUY2Z7TA NvgUXASg8eGLEcKtFN+w0sjlwDlcttJgixwVbbDQ7p2hnpcL7IPn/KgftU7gV+Oe GkOw4qV/aZIkZJi0sz6X0sam9kY9haTrnh/ekSUd1sfxM9pOFCQ/ur72jJOltV3S 73C+rbt2dbEITAAKQMPw+jfI6hg3//PS++ibpco= -----END NEW CERTIFICATE REQUEST-----

**CSR Information:** 

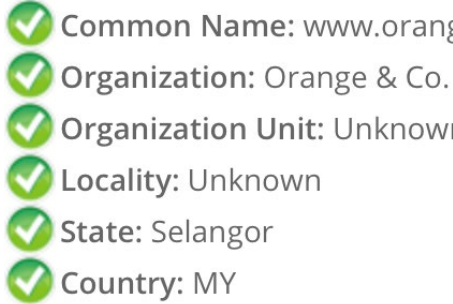

Common Name: www.orange.com

- 
- **Organization Unit: Unknown**
- Locality: Unknown
- State: Selangor
- Country: MY

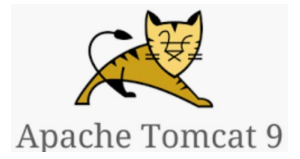

Fail CSR ini akan dihantar ke CA melalui portal GPKI.

Penjanaan fail CSR bagi IIS (Single Domain dalam persekitaran Windows)

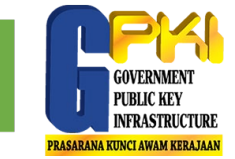

Langkah-langkah penjanaan CSR di **IIS 10** menggunakan **Windows Server 2016**

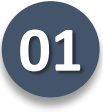

**02**

Buka skrin *Internet Information Service (IIS) Manager* melalui **Windows** start menu**,** taip *Internet Information Service (IIS) Manager*

Pada menu *Connections*, pilih nama pelayan dan *double click Server Certificates*

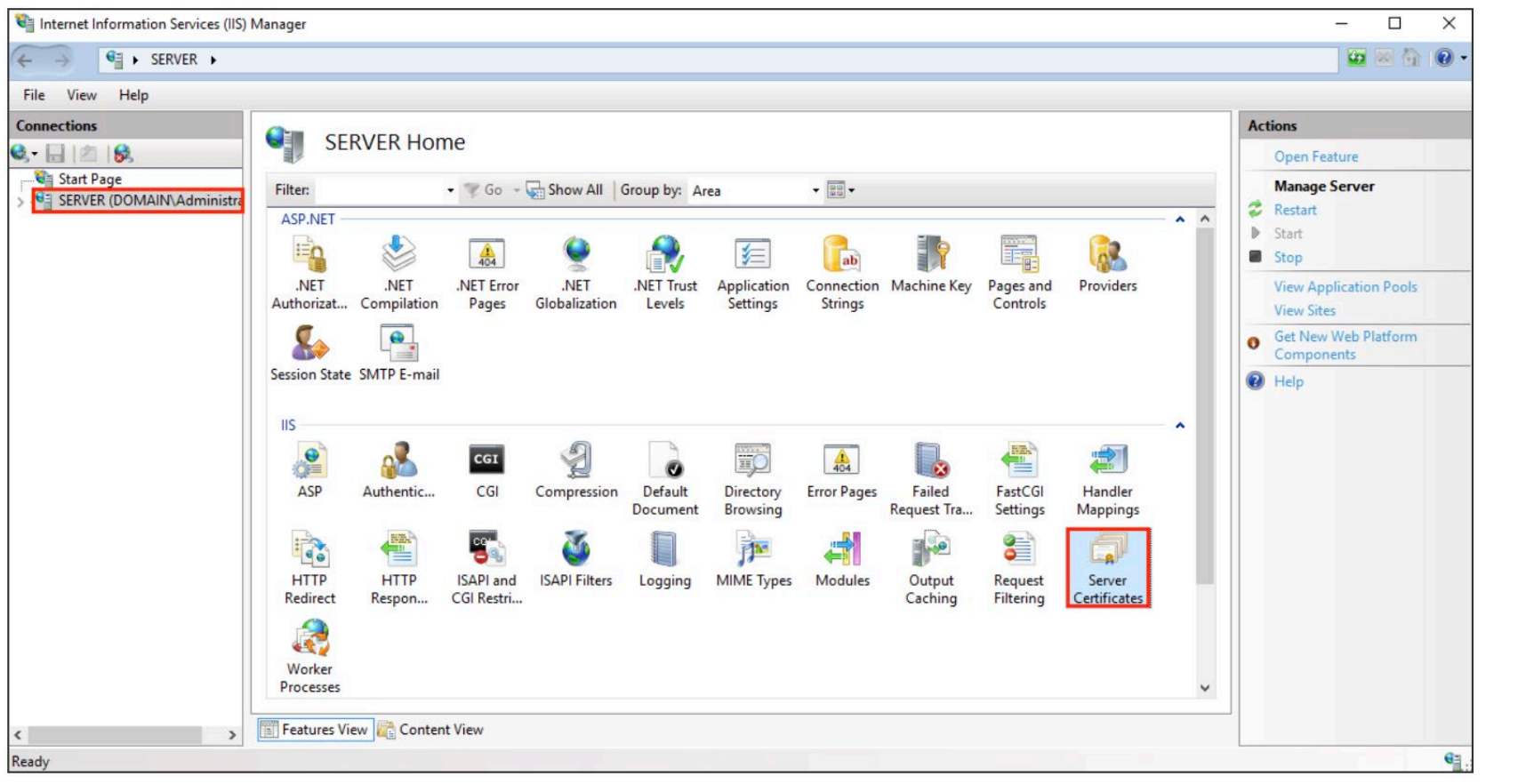

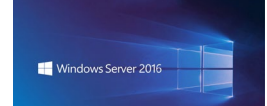

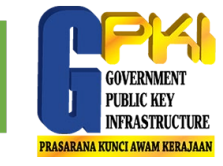

# **03** Pada menu *Actions (right pane),* klik *Create Certificate Request*

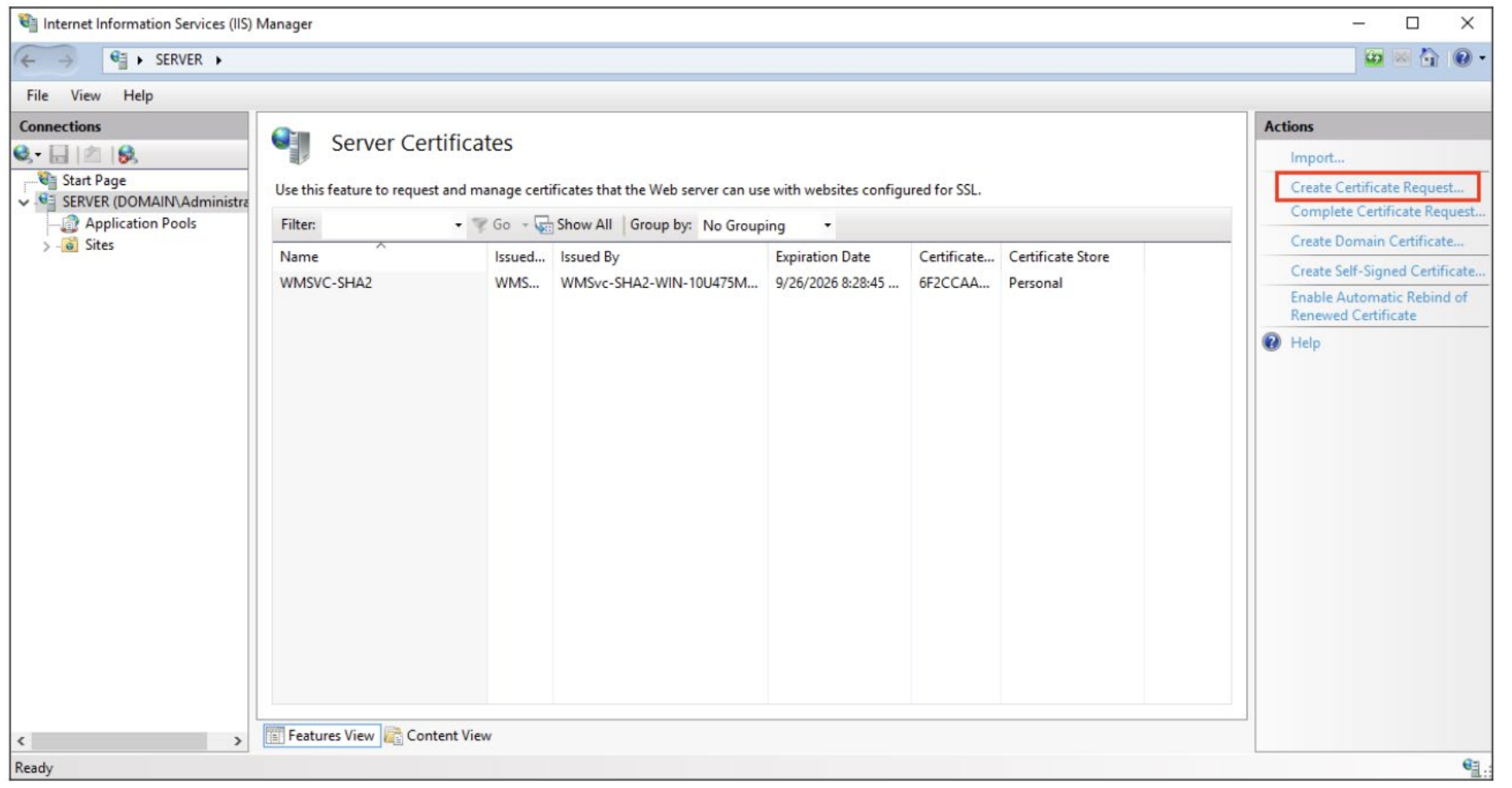

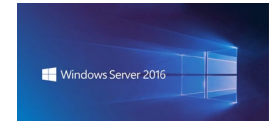

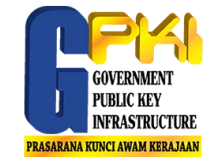

# **04** Lengkapkan maklumat berikut:

*Common Name* <Nama domain>

*Organization* <Nama organisasi>

**Organization Unit <Unit organisasi>** 

*City/locality* <Bandar tempat organisasi didaftarkan>

*State/province* <Negeri tempat organisasi didaftarkan> *Country* <Kod negara e.g: MY>

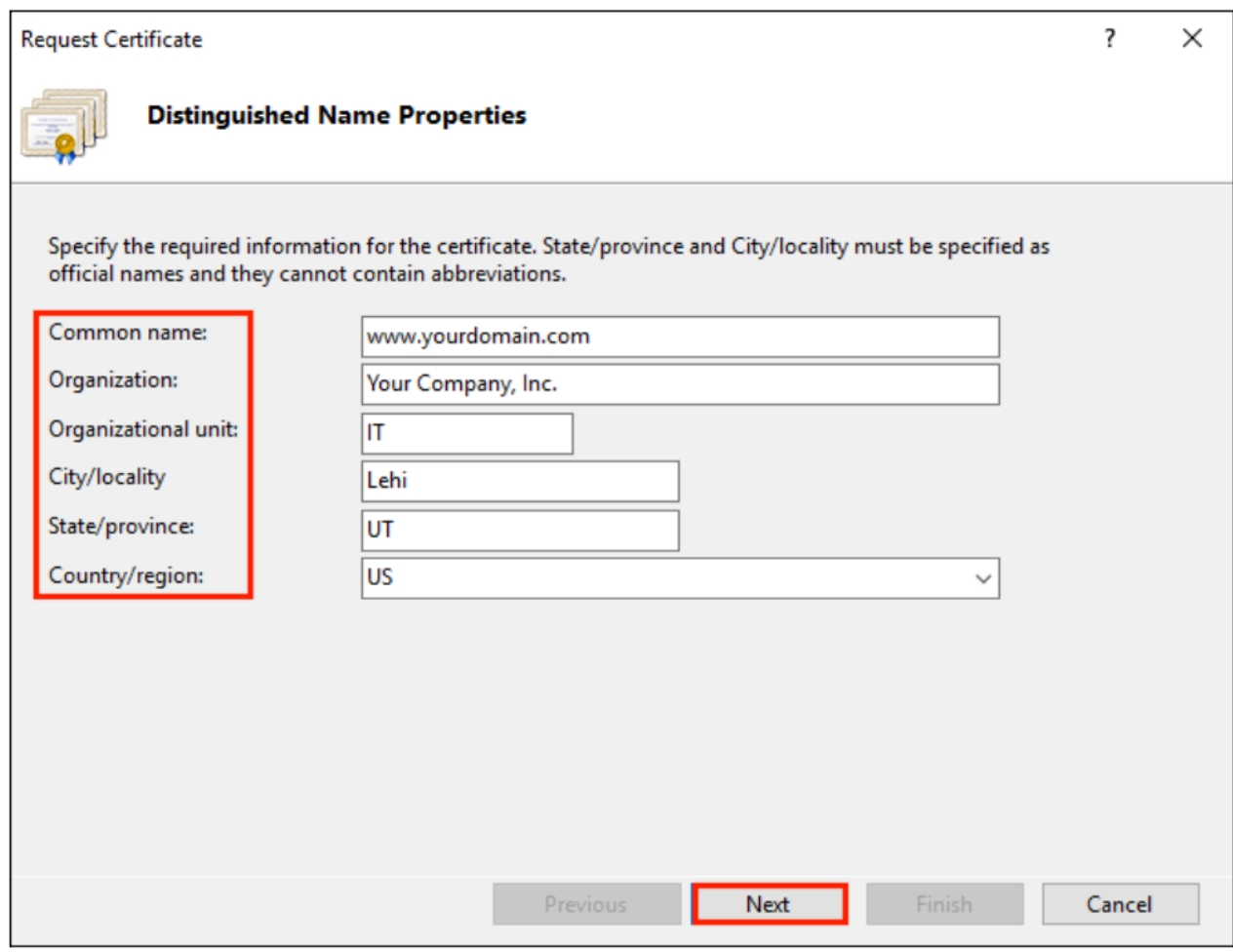

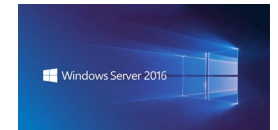

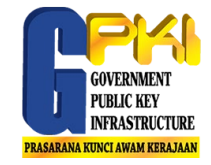

# **05** Lengkapkan maklumat seterusnya:

*Cryptographic service provider -* Pilih Microsoft RSA SChannel Cryptographic Provider

*Bit length -* 2048

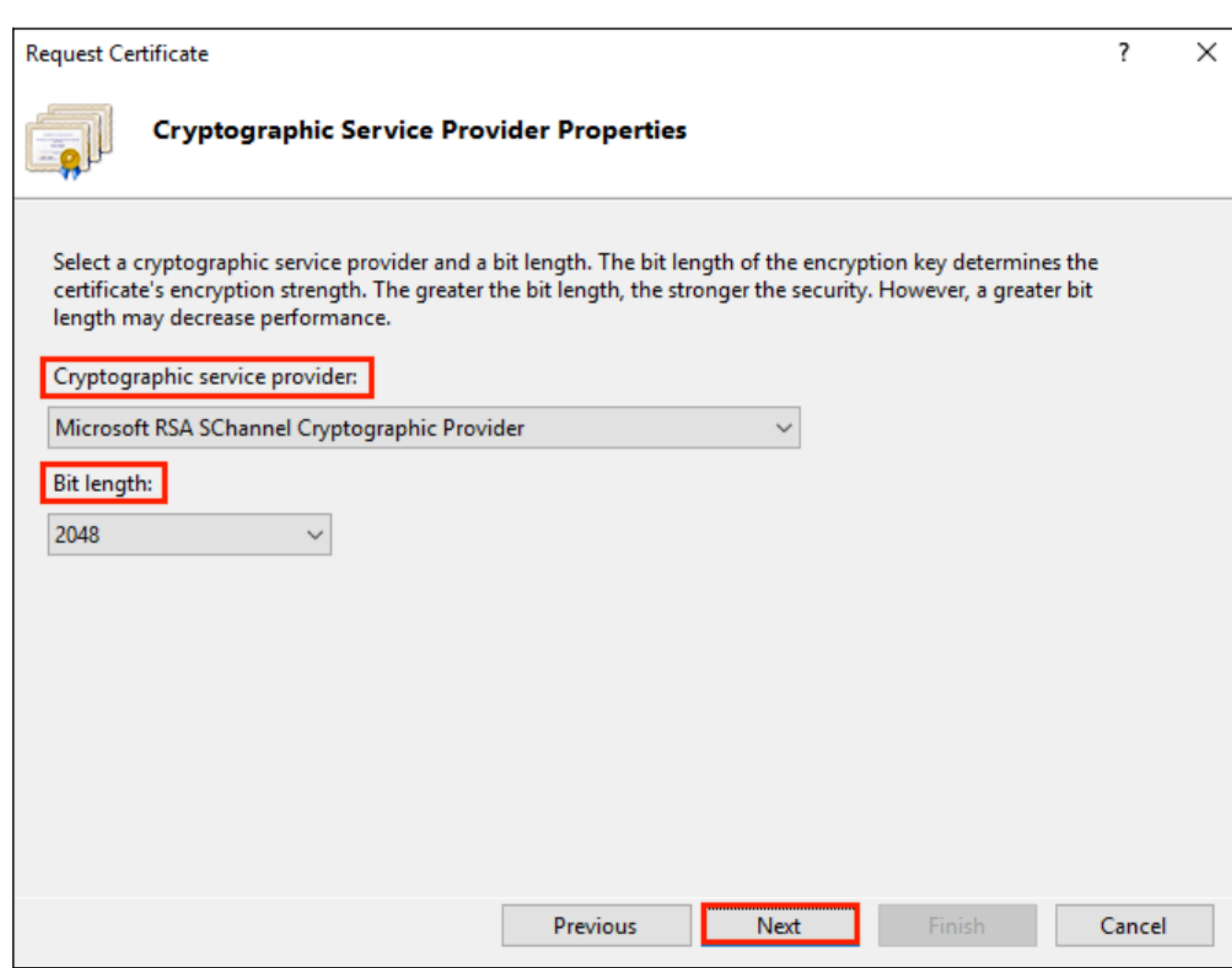

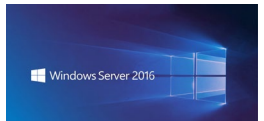

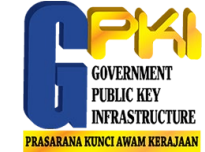

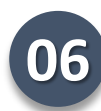

# **06** Lengkapkan maklumat seterusnya:

Lengkapkan nama fail dan lokasi fail untuk disimpan.

Seterusnya klik "Finish".

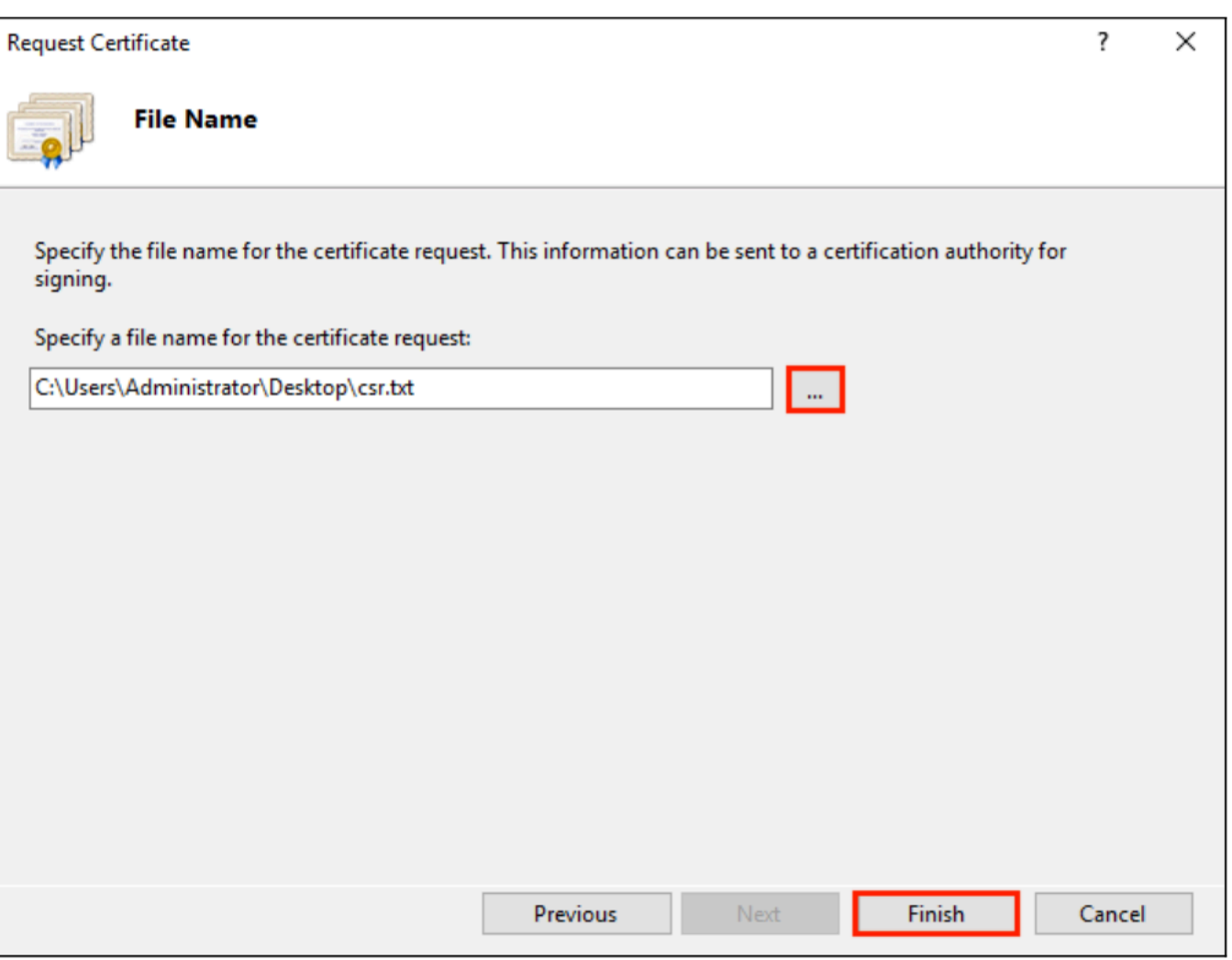

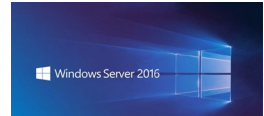

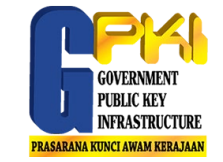

# Paparan CSR seperti berikut:

-BEGIN NEW CERTIFICATE REQUEST-----

MIICvDCCAaQCAQAwdzELMAkGA1UEBhMCVVMxEjAQBqNVBAqTCV1vdXJTdGF0ZTER MA8GA1UEBxMIWW91ckNpdHkxCzAJBqNVBAsTAk1UMRowGAYDVQQKExFZb3VyQ29t cGFueSwgSW5jLjEYMBYGA1UEAxMPd3d3LmV4YW1wbGUuY29tMIIBIjANBgkghkiG 9w0BAQEFAAOCAQ8AMIIBCgKCAQEA379BFFxfACdXsUk2wrQka/nA1Kbo+I9DAW32 +/SRxj/KtXVddscKW1obHGpMKPw4meJqOpQwJkIChYjSUQSpPKzdGpccDMf/eoF0 J7EaQ2szLv9AqdRQw2Aaek8SmocVmd3LxEOX4VvALBOMLHVrB5/vhYfGECLJbc31 RdEbdXyHDtHk1RAoIVQCfjTwBWGNAD337vmHW7Q0R6FYUoa4fcJh7Rv6jHSywqwx 7pVfaDbZPuTqUhw7wksKNFxccG0xcTMr/+GrciHEuZ0chq86CBP9RIyLpp2+RMSf m6rMEYm9o65j7vEYaKEJUOJtA5MIs/ZjaXfS1LjXurLU0nCOQQIDAQABoAAwDQYJ KoZIhvcNAQEFBQADggEBAK159goyAYOpcnrQ2EvCGlizrK1kS3D8JjnAiP1NHrjB /qdTYR+/8Dr/hMcwwU5ThGAVf68eMkk6tUNwAdpZ9C904Js2z+ENEbO8GA0Fc4rw ix7vb15vSXe3shGijRGIzzHVGRoR3r7xQtIuMaDAr3x1V8jHbcvZTcpX0Kbq6H1G NLA4CXsOI4KGwu4FXfSzJEGb3gEJD8HaMP8V8er5G0owv/g/9Z/1/b0g97kAcUwk M2eDsvPhMx/pENGbnLPe4XMy7NPiEdzFnaYtUy2BDcXj3ZQEWxRWk1ERgg9/YcWI obf5ziuNm1Df24NBt5tpCNzfGviKT6/RYfWq3dMaKxc= -----END NEW CERTIFICATE REQUEST-----

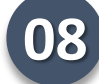

**08** CSR dihantar ke CA untuk tujuan pengeluaran sijil SSL.

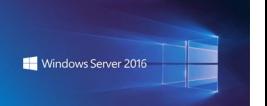

Penjanaan fail CSR bagi Apache Server (Multidomain)

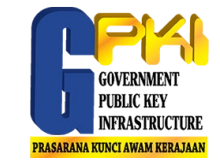

Langkah-langkah penjanaan CSR multidomain melalui **OpenSSL**

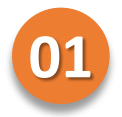

**01** Secara amnya, OpenSSL menggunakan konfigurasi seperti di dalam fail:

/etc/ssl/openssl.cnf

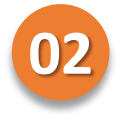

Bagi konfigurasi ke atas lebih dari satu pelayan, laksanakan proses salinan fail konfigurasi seperti berikut:

cp /etc/ssl/openssl.cnf /var/www/latihan.com/cert/latihan.com.cnf

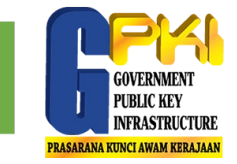

**03** Edit fail konfigurasi /var/www/latihan.com/cert/latihan.com.cnf di bahagian [req].

```
04
```

```
Uncomment req extensions = v3 req
```
 $Tambah$  maklumat berikut subjectAltName =  $@alt$  names

di bahagian  $[v3 \text{ reg}]$ . Perubahan adalah seperti berikut:

```
[ v3_req ] 
# Extensions to add to a certificate request 
basicConstraints = CA:FALSE 
keyUsage = nonRepudiation, digitalSignature, keyEncipherment
subjectAltName = @alt_names
```
**05** Tambah bahagian [ alt\_names ] seperti berikut:

```
[ alt names ]
DNS.1 = www.latihan.com
DNS.2 = training.com
```
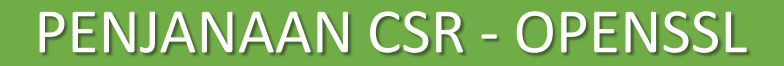

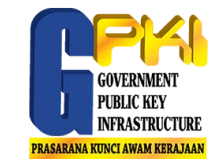

#### **01** Tukar direktori ke cert folder

cd /var/www/latihan.com/cert/

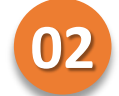

Laksanakan *command* berikut untuk jana *private key* openssl genrsa -out latihan.com.key 2048

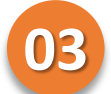

#### Laksanakan *command* berikut untuk jana CSR

openssl req -new -key latihan.com.key -out latihan.com.csr config latihan.com.cnf

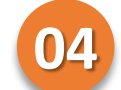

Laksanakan *command* berikut untuk *verify* CSR

openssl req -in latihan.com.csr -noout -text

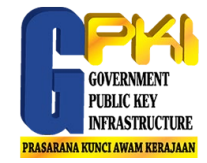

# Terima Kasih